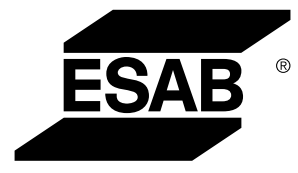

# *Connecteur universel WeldCloud™*

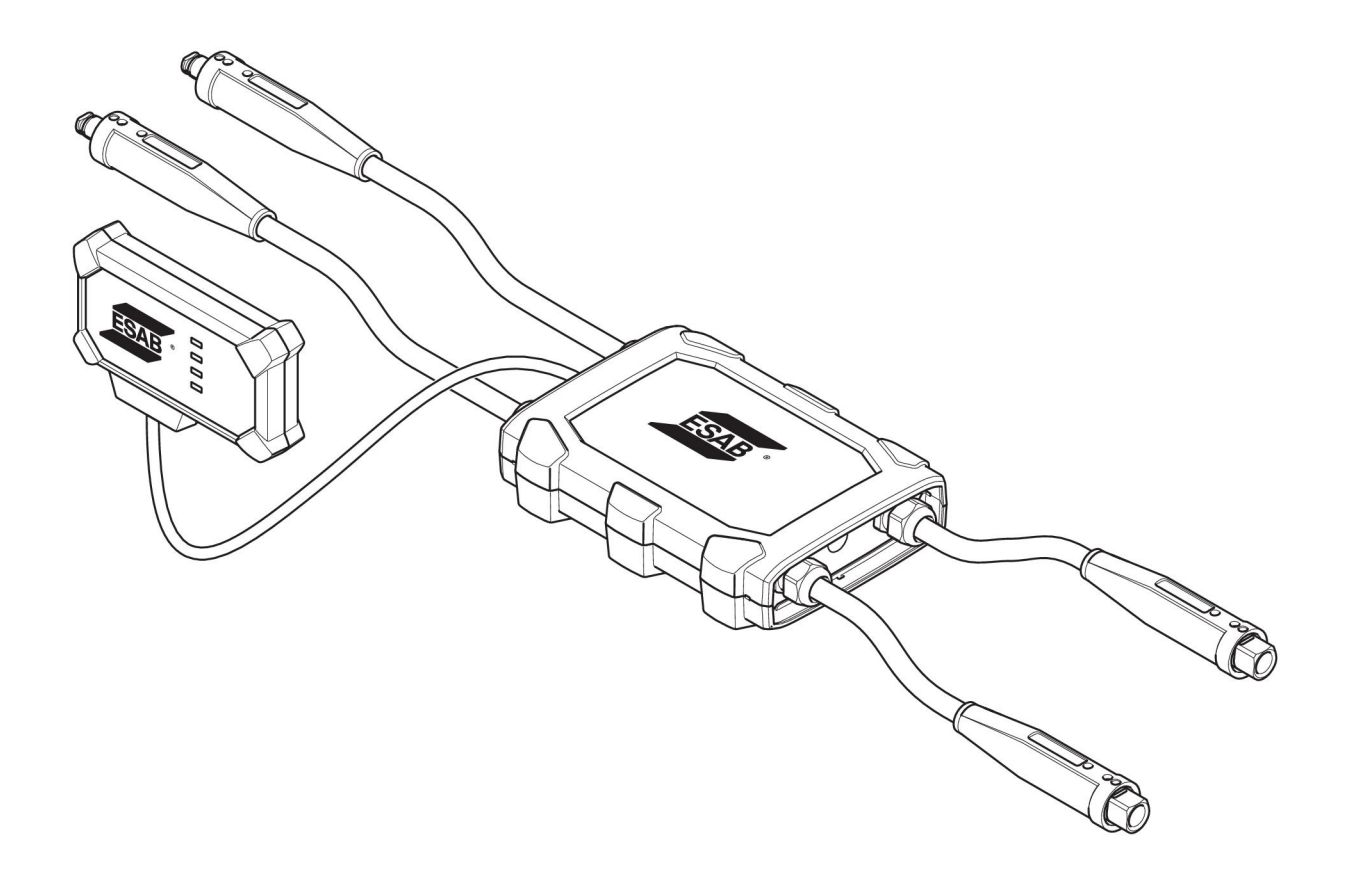

# **Manuel d'instructions**

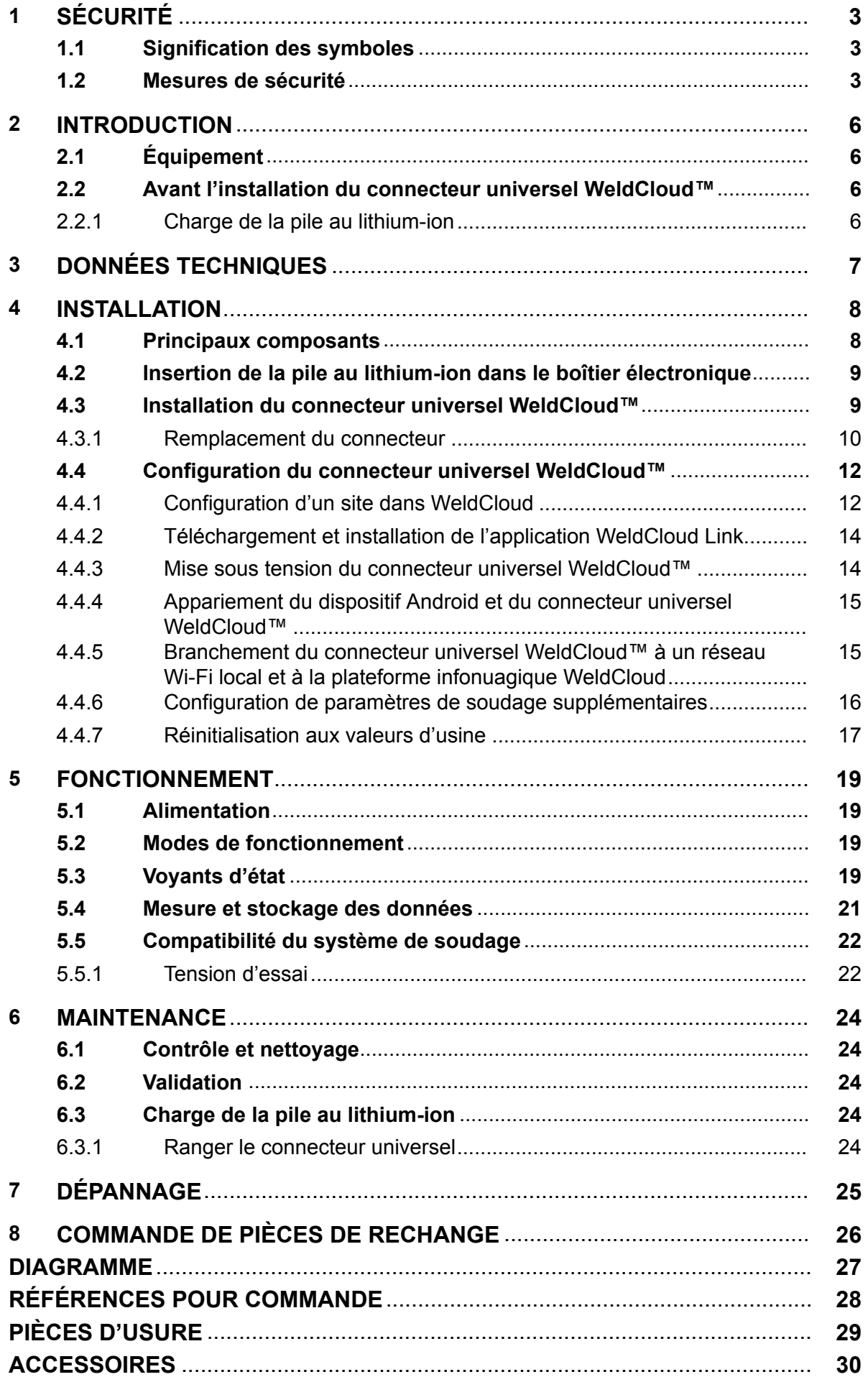

# **1 SÉCURITÉ**

# **1.1 Signification des symboles**

**Dans l'ensemble de ce manuel: Signifie Attention! Soyez prudent!**

## **DANGER!**

**Indique la présence de dangers immédiats qui, s'ils ne peuvent être évités, entraîneront de graves blessures, voire la mort.**

## **ATTENTION!**

**Indique la présence de dangers potentiels qui pourraient entraîner de graves blessures, voire la mort.**

## **PRUDENCE!**

**Indique la présence de dangers susceptibles d'entraîner des blessures corporelles mineures.**

## **ATTENTION!**

 $\sqrt{ }$ 

Avant utilisation, lire et comprendre le manuel d'instructions et suivre les indications des étiquettes, des règles de sécurité de l'employeur et des fiches techniques santé-sécurité.

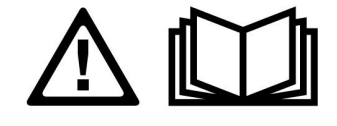

# **1.2 Mesures de sécurité**

Il incombe à l'utilisateur des équipements ESAB de prendre toutes les mesures nécessaires pour garantir la sécurité du personnel utilisant le système de soudage ou se trouvant à proximité. Les mesures de sécurité doivent répondre aux normes correspondant à ce type d'appareil. Le contenu de ces recommandations peut être considéré comme un complément aux règles de sécurité en vigueur sur le lieu de travail.

Toutes les opérations doivent être exécutées par du personnel spécialisé qui maîtrise le fonctionnement de l'équipement. Une utilisation incorrecte est susceptible de créer une situation anormale comportant un risque de blessure ou de dégât matériel.

- 1. Toute personne utilisant l'équipement devra bien connaître:
	- son utilisation
	- l'emplacement de l'arrêt d'urgence
	- son fonctionnement
	- les règles de sécurité en vigueur
	- les procédés de soudage, de découpe et autres opérations applicables à l'équipement
- 2. L'opérateur doit s'assurer:
	- que personne ne se trouve dans la zone de travail au moment de la mise en service de l'équipement.
	- que toutes les personnes à proximité de l'arc sont protégées dès l'amorçage de l'arc ou l'actionnement de l'équipement.
- 3. Le poste de travail doit être:
	- adapté aux besoins
	- à l'abri des courants d'air
- 4. Protection personnelle
	- Toujours utiliser l'équipement recommandé de protection personnelle, tel que lunettes, vêtements ignifuges, gants.
	- Ne pas porter de vêtements trop larges ni de ceinture, bracelet, etc. pouvant s'accrocher en cours d'opération ou occasionner des brûlures.
- 5. Divers:
	- S'assurer que les câbles sont bien raccordés.
	- Seul un électricien qualifié **est habilité à intervenir sur les équipements haute tension** .
	- Un équipement de lutte contre l'incendie doit se trouver à proximité et être clairement signalé.
	- Ne **pas** effectuer de graissage ou d'entretien pendant le soudage.

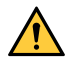

#### **ATTENTION!**

- Le connecteur universel WeldCloud™ renferme une pile au lithium-ion (logée dans le boîtier électronique). La pile se recharge pendant le soudage. S'il faut charger la pile alors qu'aucun soudage n'a lieu, utiliser le chargeur fourni. L'utilisation de tout autre type de chargeur peut créer un risque d'incendie.
- Lors du remplacement de la pile, utiliser uniquement une pile au lithium-ion du type spécifié dans le chapitre PIÈCES D'USURE du présent manuel. L'utilisation de tout autre type de pile pourrait créer un risque de blessure et d'incendie.
- Si la pile est retirée du boîtier électronique, la garder à l'écart des objets métalliques (pièces de monnaie, trombones, clés, clous, vis, etc.) qui pourraient établir le contact entre les bornes. La mise en court-circuit des bornes de la pile peut causer des brûlures ou un incendie.
- Si l'appareil est utilisé dans des conditions abusives, du liquide peut s'échapper de la pile. Éviter tout contact avec le liquide! En cas de contact accidentel, rincer à l'eau. En cas de contact oculaire, rincer à l'eau et consulter un médecin. Le liquide éjecté de la pile peut causer de l'irritation ou des brûlures.
- Ne pas utiliser une pile endommagée ou modifiée. Les piles endommagées ou modifiées peuvent avoir des comportements imprévisibles et provoquer un incendie, une explosion ou des blessures.
- Éviter d'exposer une pile aux flammes ou à la chaleur excessive. L'exposition d'une pile aux flammes ou à une chaleur supérieure à 130 °C (266 °F) peut causer une explosion.

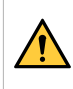

#### **ATTENTION!**

Ne pas brancher le connecteur universel WeldCloud™ à un générateur de soudage utilisé en mode MMA. Cela pourrait déclencher ou activer le mode de soudage.

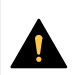

#### **PRUDENCE!**

Les équipements de classe A ne sont pas conçus pour un usage résidentiel avec une alimentation secteur à basse tension. Dans ces lieux, garantir la compatibilité électromagnétique des équipements de classe A devient difficile, dû à des perturbations par conduction et par rayonnement.

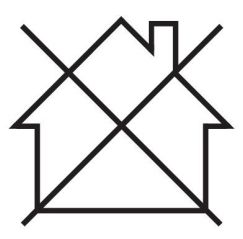

## **REMARQUE!**

Le connecteur universel WeldCloud™ est conçu pour une tension d'allumage de crête maximale de 15 kV HF en soudage TIG. La tension d'allumage de crête maximale de15 kV est une valeur standard avec les générateurs de soudage modernes. La tension d'allumage de crête maximale peut parfois être plus élevée avec les générateurs de soudage plus anciens.

### **REMARQUE!**

**Jeter l'équipement électronique dans les centres de recyclage agréés!**

Conformément à la Directive européenne 2012/19/EC relative aux déchets d'équipement électronique et électrique et à sa transposition dans la législation nationale en vigueur, les équipements électriques et/ou électroniques parvenus en fin de vie doivent être confiés à un centre de recyclage agréé.

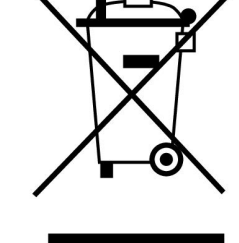

En tant que responsable de l'équipement, il est de votre responsabilité d'obtenir les informations nécessaires sur les centres de recyclage agréés.

Pour de plus amples renseignements, contacter votre fournisseur ESAB le plus proche.

**ESAB dispose d'un assortiment d'accessoires de soudage et d'équipement de protection personnelle. Pour obtenir des renseignements relatifs aux commandes, veuillez communiquer avec votre détaillant ESAB local ou visitez notre site Web.**

## **PRUDENCE!**

# **INFORMATIONS DE SÉCURITÉ SUPPLÉMENTAIRES**

**Pour obtenir plus d'informations sur les règles de sécurité relatives aux arcs électriques et à l'équipement de coupage, demandez à votre fournisseur un exemplaire du document "Precautions and Safe Practices for Arc Welding, Cutting and Gouging", formulaire 52-529.**

Nous vous recommandons de prendre connaissance des publications suivantes :

- ANSI/ASC Z49.1 "Safety in Welding and Cutting"
- AWS C5.5 "Recommended Practices for Gas Tungsten Arc Welding"
- AWS C5.6 "Recommended Practices for Gas Metal Arc welding"
- AWS SP "Safe practices" Reprint, Welding Handbook
- ANSI/AWS F4.1 "Recommended Safe Practices for Welding and Cutting of Containers That Have Held Hazardous Substances"
- OSHA 29 CFR 1910 "Safety and health standards"
- CSA W117.2 "Code for safety in welding and cutting"
- NFPA Standard 51B, "Fire Prevention During Welding, Cutting, and Other Hot Work"
- CGA Standard P-1, "Precautions for Safe Handling of Compressed Gases in Cylinders"
- ANSI Z87.1, "Occupational and Educational Personal Eye and Face Protection Devices"

# **2 INTRODUCTION**

Le connecteur universel WeldCloud™ est un système de mesure de soudage qui convient à toutes les marques et qui permet la collecte de données de tout générateur de soudage ESAB et de nombreux autres générateurs de soudage sur le marché. Le courant de soudage et la tension de soudage sont mesurés et les données recueillies sont envoyées dans le nuage WeldCloud™ par l'entremise du Wi-Fi et du réseau local.

Pour installer le connecteur universel WeldCloud™, il faut avoir accès au service web WeldCloud™. L'inscription au service est requise pour obtenir un nom d'utilisateur et un mot de passe pour accéder à votre compte WeldCloud™.

#### **Les accessoires ESAB correspondant à ce produit sont répertoriés au chapitre « Accessoires » de ce manuel.**

# **2.1 Équipement**

Le connecteur universel WeldCloud™ est fourni avec les éléments suivants :

- Manuel d'instructions
- Sangles à rochet pour la fixation du boîtier du capteur
- Deux connecteurs Tweco supplémentaires (deux barrettes de connexion)
- Pile au lithium-ion
- Chargeur de pile au lithium-ion

# **2.2 Avant l'installation du connecteur universel WeldCloud™**

Pour installer le connecteur universel WeldCloud™, les éléments suivants sont requis :

- Un dispositif Android avec système d'exploitation 8.0 ou plus récent (dimension minimale recommandée de l'écran : 4,7 po)
- Un tournevis Torx T10
- Un compte WeldCloud™
- Une pile au lithium-ion chargée à bloc (voir ci-dessous)
- Un réseau Wi-Fi (2,4 GHz, WPA2)

## **2.2.1 Charge de la pile au lithium-ion**

- 1. Insérer la pile au lithium-ion dans le chargeur fourni.
- 2. Charger la pile pendant au moins 24 heures.

# **3 DONNÉES TECHNIQUES**

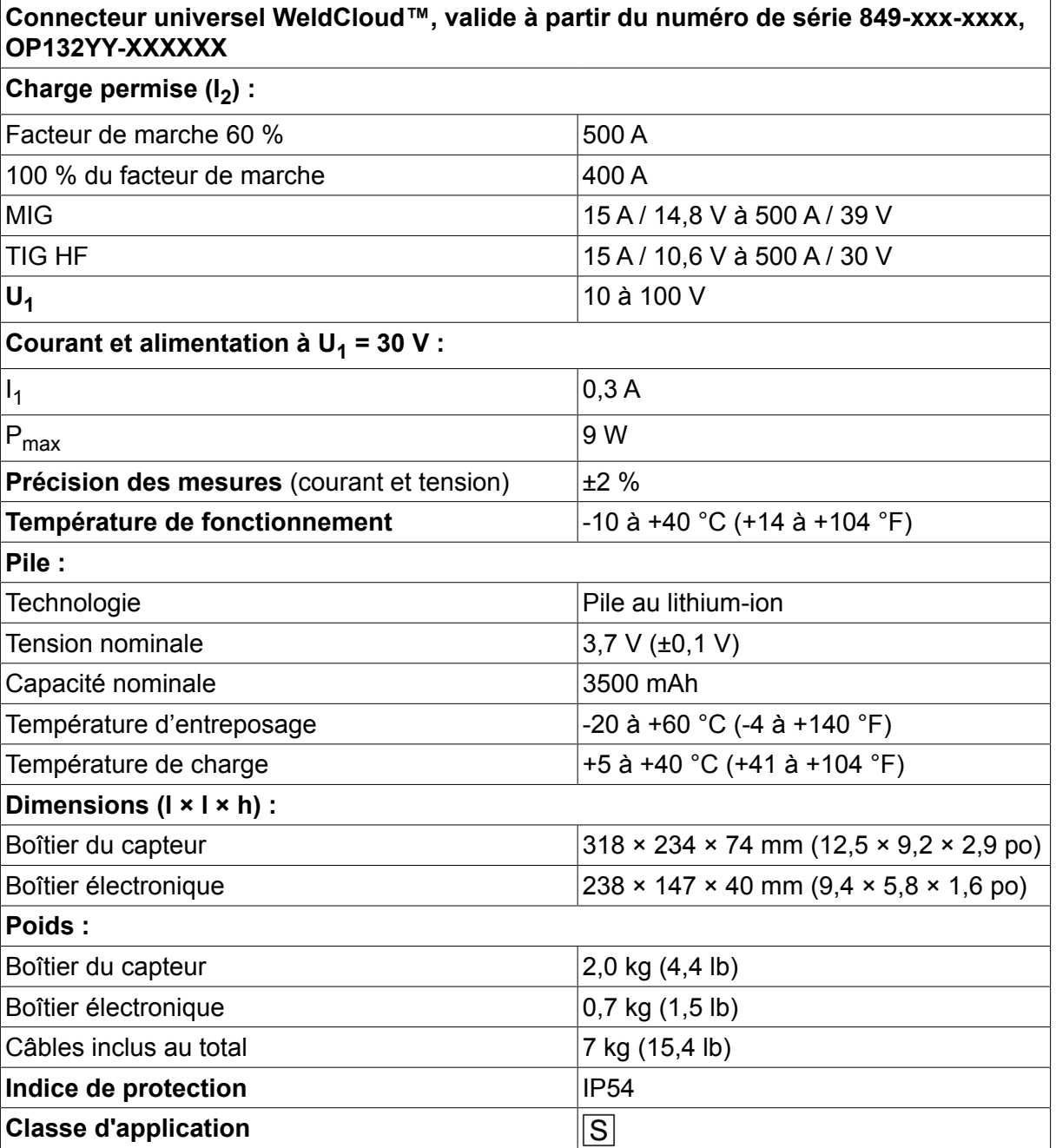

#### **Indice de protection**

Le code **IP** correspond à la classe de protection, c'est-à-dire au niveau d'étanchéité à l'eau ou à d'autres éléments.

L'équipement qui porte l'indication **IP54** est conçu pour un usage à l'intérieur et à l'extérieur.

# **4 INSTALLATION**

#### **L'installation doit être confiée à un professionnel.**

#### **PRUDENCE!**

Ce produit est conçu pour un usage industriel. En environnement domestique, il est susceptible de provoquer des interférences radio. Il incombe à l'utilisateur de prendre les mesures qui s'imposent.

# $\sqrt{ }$

## **ATTENTION!**

Vérifier que le contact des câbles est bon!

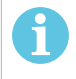

## **REMARQUE!**

En tout temps si vous avez besoin d'aide, l'assistance par clavardage dans WeldCloud est mise à votre disposition. Allez à l'adresse https://esabcloud.com, vous trouverez l'assistance par clavardage dans le coin inférieur droit.

# **4.1 Principaux composants**

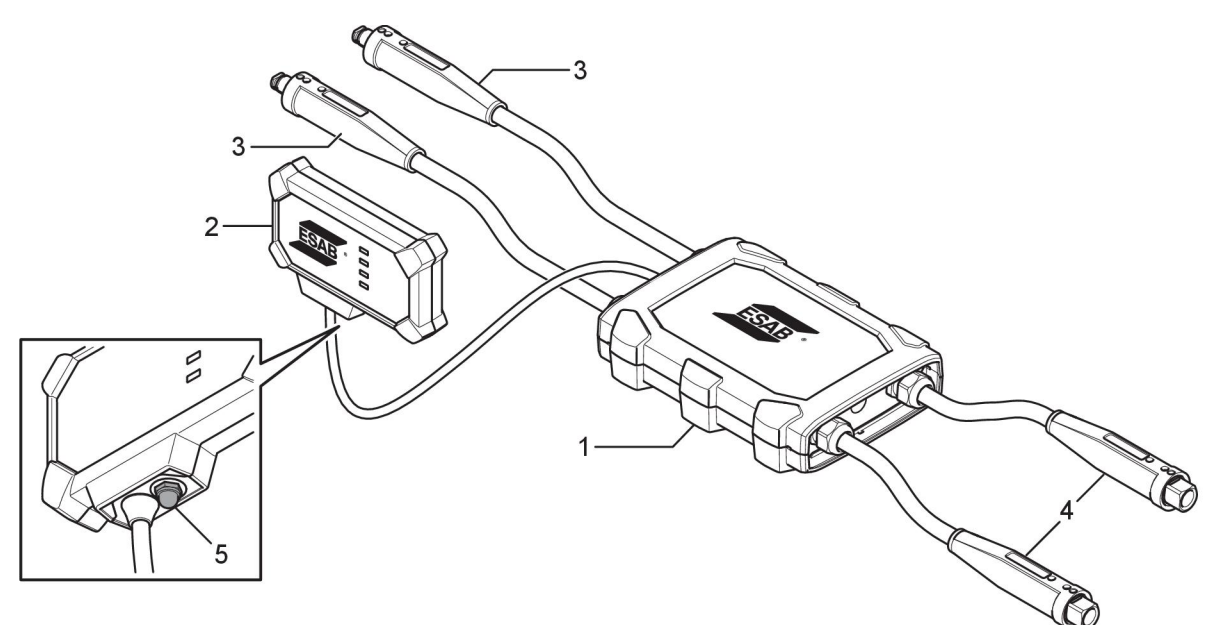

- 
- 
- 3. Connexion aux bornes de sortie de soudage du générateur
- 1. Boîtier du capteur  $\overline{a}$  4. Connexion vers le circuit de soudage
- 2. Boîtier électronique 5. Bouton-poussoir (pour mettre sous tension, enfoncer et redémarrer le connecteur universel WeldCloud™)

# **4.2 Insertion de la pile au lithium-ion dans le boîtier électronique**

- 1. Vérifier que la batterie au lithium-ion est chargée à bloc.
- 2. Desserrer les deux vis à l'arrière du boîtier électronique. Retirer le couvercle de la pile.

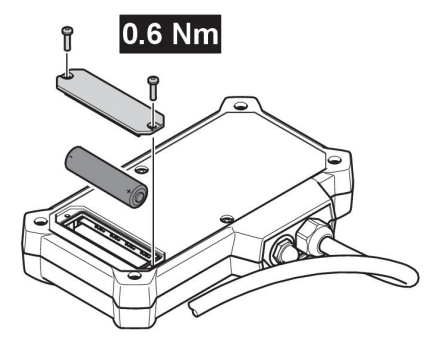

3. Insérer la pile au lithium-ion. Remettre le couvercle de la pile et les vis. Serrer au couple de 0,6 Nm.

# **4.3 Installation du connecteur universel WeldCloud™**

1. Fixer le boîtier électronique à un endroit approprié sur l'équipement de soudage à l'aide du ruban Velcro® situé à l'arrière du boîtier électronique.

## **REMARQUE!**

Le boîtier électronique renferme un émetteur-récepteur radio. Placer le boîtier aussi haut que possible sur l'équipement de soudage.

- a) Nettoyer avec de l'alcool l'endroit où le ruban Velcro® sera fixé.
- b) Retirer la languette de protection du ruban Velcro® et fixer le boîtier électronique.

Une fois que le ruban adhésif au dos du ruban Velcro® est fixé sur l'équipement de soudage, le boîtier électronique peut être fixé à l'équipement et libéré à volonté.

2. Brancher le boîtier du capteur aux bornes de sortie de soudage du générateur. **L'un ou l'autre** connecteur peut être relié à la borne positive ou à la borne négative du générateur.

Si le générateur ne comporte pas des connecteurs Tweco, retirer les connecteurs Tweco des câbles du boîtier du capteur et les remplacer par des connecteurs appropriés.

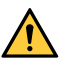

## **ATTENTION!**

Le remplacement des fiches doit être confié à un technicien spécialisé. Les fiches doivent être conformes aux normes applicables pour les connexions de courant de soudage. Les fiches et les prises doivent convenir pour le courant continu de 400 A ou 500 A avec facteur de marche de 60 %. L'utilisation d'éléments de contact non permis ou une installation inadéquate annuleront la garantie et pourraient causer une surchauffe, un incendie

et d'autres dommages.

3. Brancher la torche et le câble de masse dans le boîtier du capteur, vérifier que la polarité est bonne (relativement aux bornes de sortie de soudage), en fonction du procédé de soudage utilisé.

Exemples de positionnement du boîtier électronique et du boîtier du capteur sur l'équipement de soudage. Dans le premier cas, les sangles à rochet fournies sont utilisées pour fixer le boîtier du capteur au chariot.

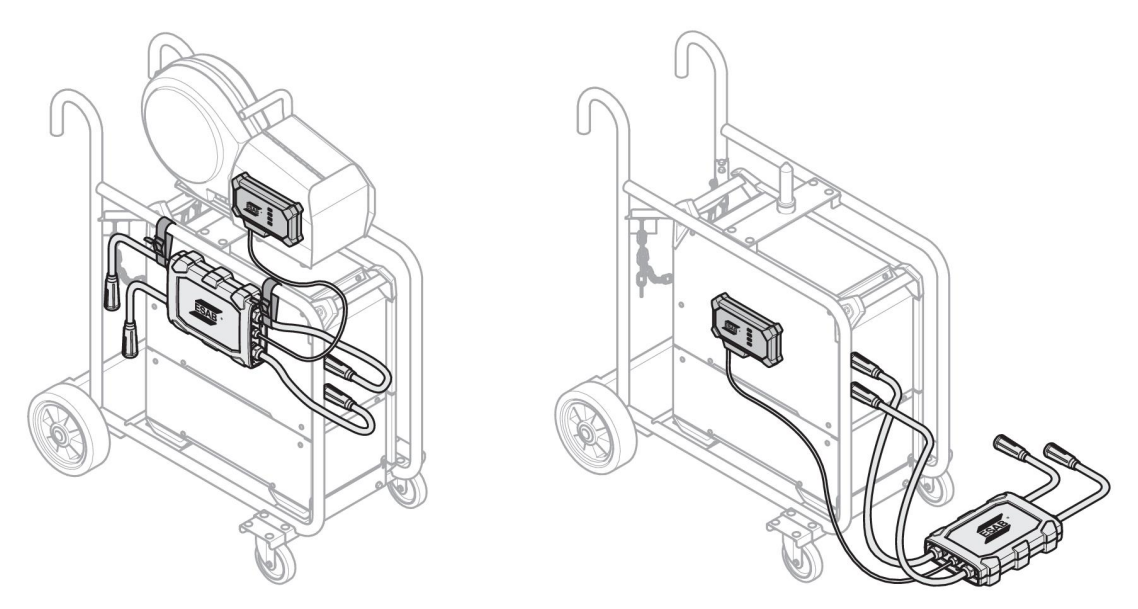

#### **REMARQUE!**

Pour protéger le connecteur universel WeldCloud™ des infiltrations, le boîtier du capteur et le boîtier électronique doivent être orientés de l'une des façons suivantes.

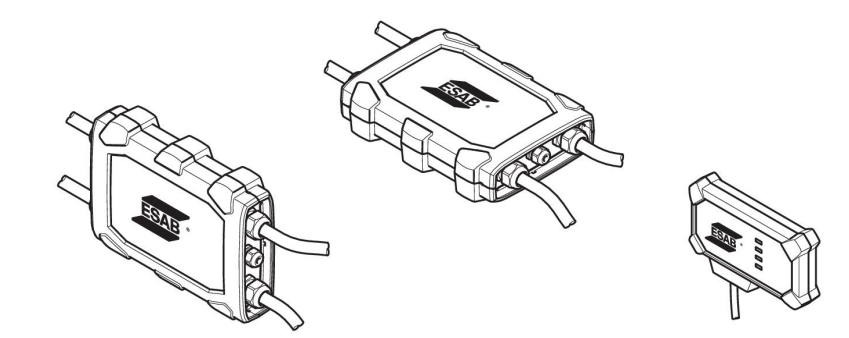

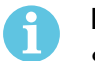

ĭ

#### **REMARQUE!**

Si le connecteur universel WeldCloud™ est utilisé avec un générateur à réducteur de tension (VRD), vérifier que le réducteur de tension fonctionne correctement après l'installation!

## **4.3.1 Remplacement du connecteur**

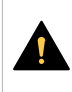

#### **PRUDENCE!**

Les connecteurs peuvent causer des brûlures.

Il faut remplacer les connecteurs de câble non ESAB par les connecteurs fournis si l'une des situations suivantes se produit :

- Les connexions aux bornes de sortie de soudage du générateur ne sont pas solidement fixées.
- Le connecteur est endommagé.
- La surface caoutchoutée du connecteur est très chaude.

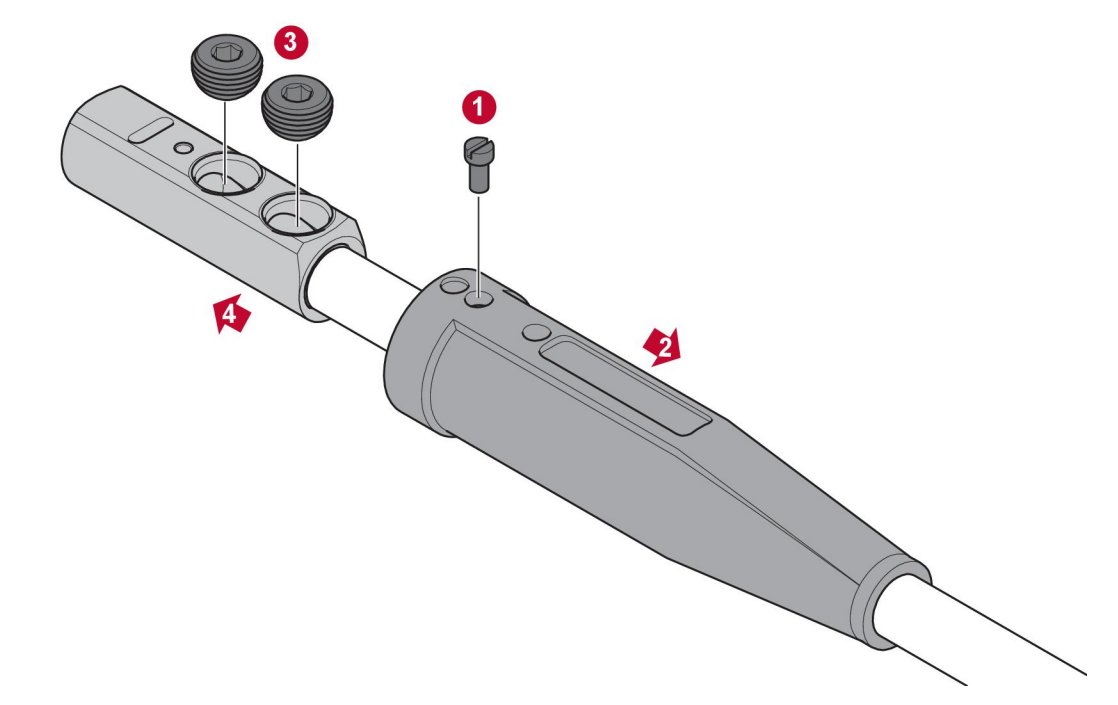

- 1. Retirer la vis au haut du connecteur (1).
- 2. Remonter la gaine caoutchoutée (2) du connecteur en laiton.
- 3. Retirer les vis Allen du connecteur (3).
- 4. Retirer le connecteur en laiton du câblage (4).
- 5. Si l'enveloppe du câblage (5) est endommagée ou manquante, ajouter l'enveloppe de câblage fournie. Insérer le câble avec son enveloppe dans le connecteur en laiton fourni (6).
- 6. Serrer les vis Allen pour fixer le câble dans le connecteur (7). Serrer les vis Allen au moins jusqu'à ce qu'elles affleurent avec la surface du connecteur.
- 7. Ramener la gaine caoutchoutée (8) jusqu'à ce qu'elle recouvre complètement le connecteur (6).
- 8. Serrer la vis au haut du connecteur (9).

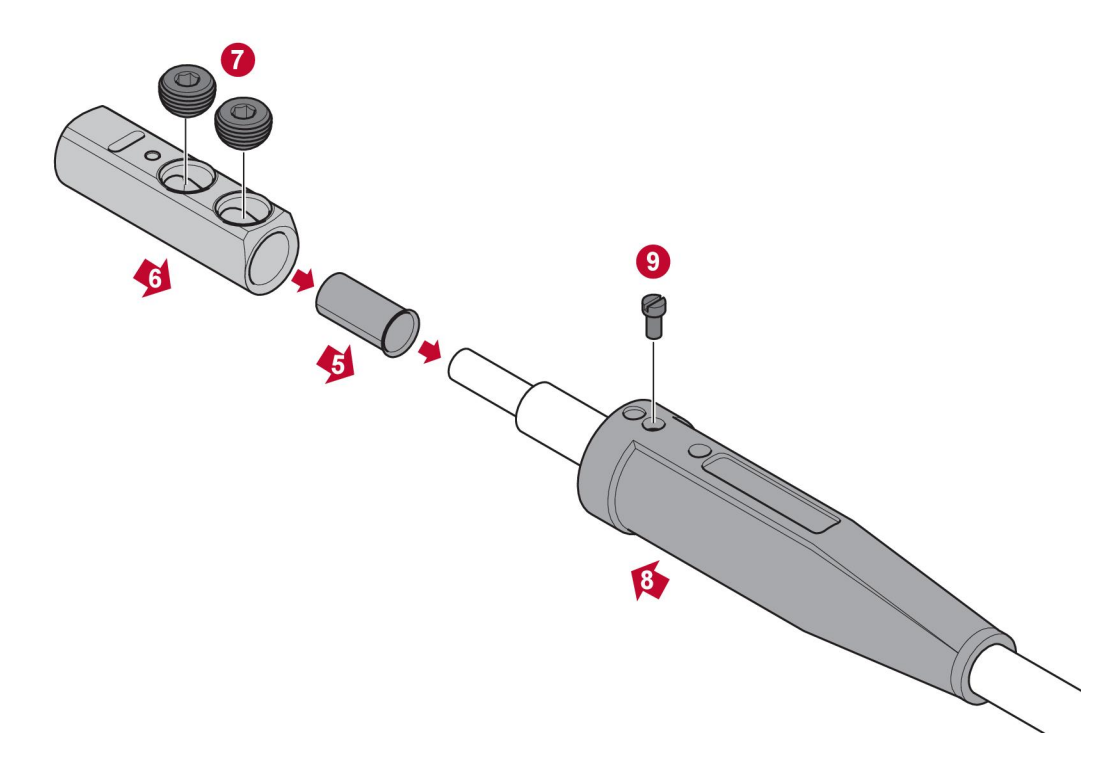

# **4.4 Configuration du connecteur universel WeldCloud™**

Une fois l'installation physique du connecteur universel WeldCloud™ terminée, procéder à la configuration logicielle du système. La configuration logicielle comprend les activités suivantes :

- Téléchargement et installation de l'application sur l'appareil Android à partir de WeldCloud Link. (Système d'exploitation 8.0 ou plus récent, dimension minimale recommandée de l'écran : 4,7 po.)
- Mise sous tension du connecteur universel WeldCloud™
- Appariement du dispositif Android et du connecteur universel WeldCloud™
- Branchement du connecteur universel WeldCloud™ au réseau Wi-Fi local
- Connexion du connecteur universel WeldCloud™ à la plateforme infonuagique WeldCloud™

Chacune de ces activités est décrite ci-dessous.

# **REMARQUE!**

À partir de la version 2.0 du logiciel du connecteur universel, des modifications ont été apportées à l'application mobile, qui devient incompatible avec les versions antérieures du logiciel. Communiquez avec nous si vous éprouvez des problèmes ou si vous avez un vieil appareil (version 1.x.x).

#### **Il est recommandé de suivre les instructions en ligne.**

**Pour plus de renseignements, consultez** https://esab.com/weldcloud\_guide.

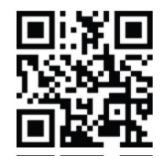

ĭ

## **4.4.1 Configuration d'un site dans WeldCloud**

Avant de configurer un connecteur universel, un site dans WeldCloud est requis :

- 1. Allez à https://esabcloud.com.
- 2. Ouvrez une session dans votre compte.

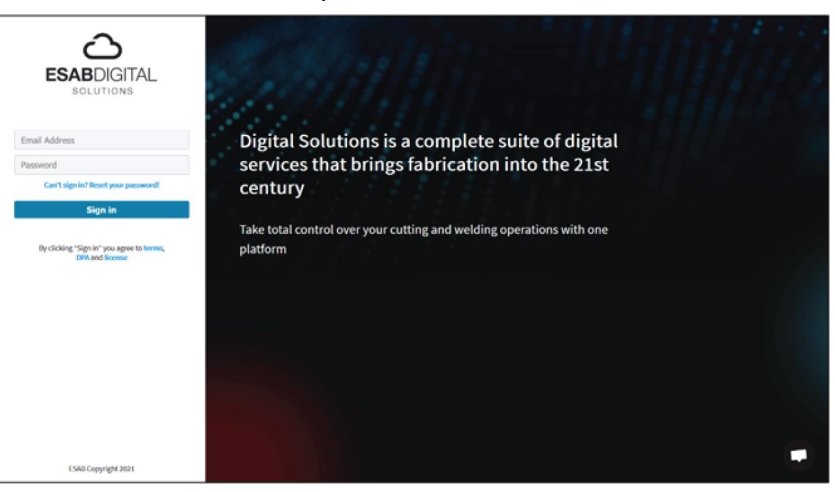

3. Allez à *Paramètres*.

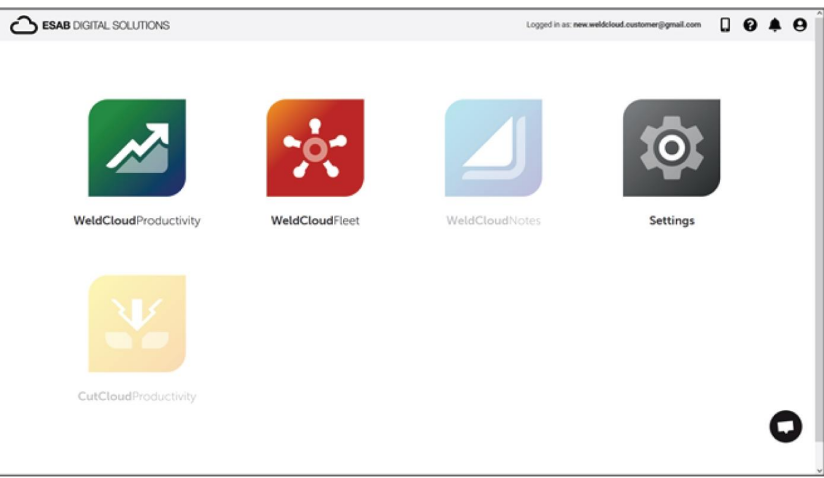

4. Allez à *Sites* dans le menu de gauche.

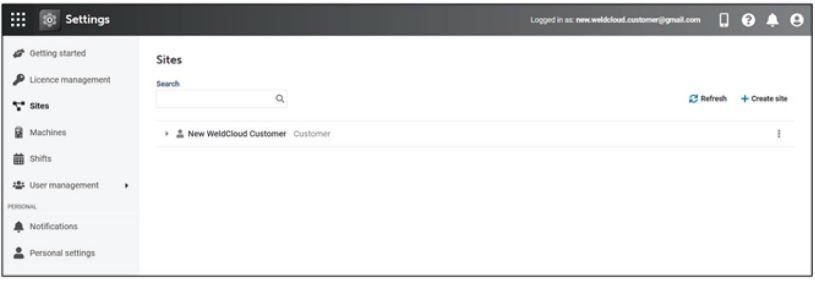

- 5. Cliquez sur *Créer un site* pour afficher une fenêtre contextuelle.
- 6. Entrez le nom du site désiré et une adresse pour obtenir le fuseau horaire approprié
- 7. Cliquez sur *Enregistrer* pour terminer la création.

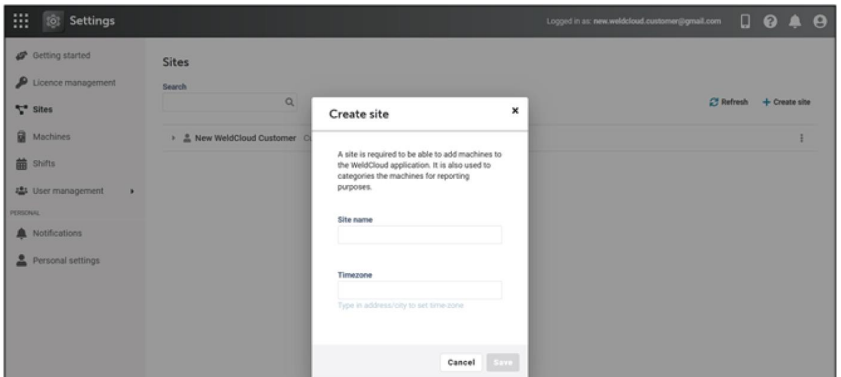

- 8. Si vous voulez encore plus organiser vos machines, il est possible d'ajouter des sous-sites.
- Cliquez sur les trois points à côté d'un site pour ouvrir le menu.
- 9. Cliquez sur *Ajouter un site sous le nouveau site* dans le menu contextuel.

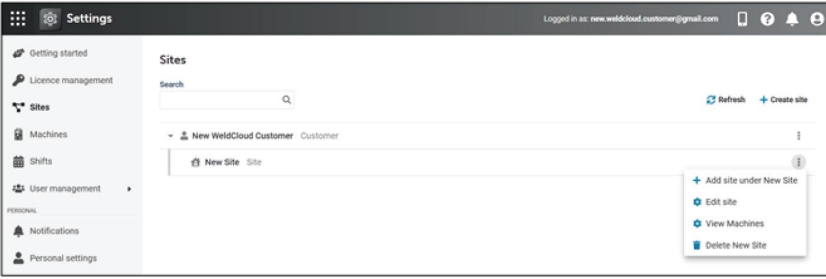

## **4.4.2 Téléchargement et installation de l'application WeldCloud Link**

1. Télécharger la dernière version de l'application WeldCloud Link pour Android sur Google Play Store.

Pour trouver l'application WeldCloud Link sur Google Play Store, balayez le code à barres ci-dessous.

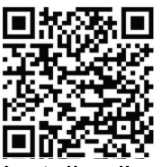

2. Installez l'application WeldCloud Link sur le dispositif Android qui sera utilisé.

## **4.4.3 Mise sous tension du connecteur universel WeldCloud™**

1. Initialiser le connecteur universel WeldCloud™ en appuyant sur le bouton-poussoir du côté droit de l'entrée du câble de signal sur le boîtier électronique.

Le voyant d'alimentation vert du boîtier électronique s'allume en continu pour indiquer que le connecteur universel WeldCloud™ est sous tension. Cela prend environ 20 secondes.

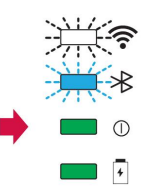

## **4.4.4 Appariement du dispositif Android et du connecteur universel WeldCloud™**

- 1. Activer Bluetooth sur le dispositif Android.
- 2. Lancer l'application ESAB UCMon sur le dispositif Android. Cliquez sur *CONNECTER* et choisissez l'appareil voulu dans la liste. Un nouveau connecteur universel apparaîtra comme *CU non configuré : <numéro de série>*. Ceci peut prendre jusqu'à 2 minutes.

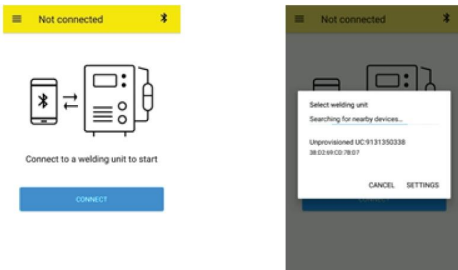

Si le connecteur universel WeldCloud™ concerné **n'apparaît pas** dans la liste, cliquer sur *Cancel* Essayez de vous *CONNECTER* de nouveau.

Si vous ne trouvez pas le connecteur universel WeldCloud approprié, assurez-vous qu'il est sous tension.

S'il y a encore des problèmes, cliquez sur *PARAMÈTRES* pour utiliser le menu Android pour connecter ou apparier un nouvel appareil. Reportez-vous au manuel de votre appareil pour obtenir de l'aide sur la façon de procéder.

Une fois l'appariement réalisé, l'application affiche automatiquement l'écran *Live view* à

Un voyant à DEL bleu fixe sur le boîtier électronique confirme la connexion du connecteur universel WeldCloud™.

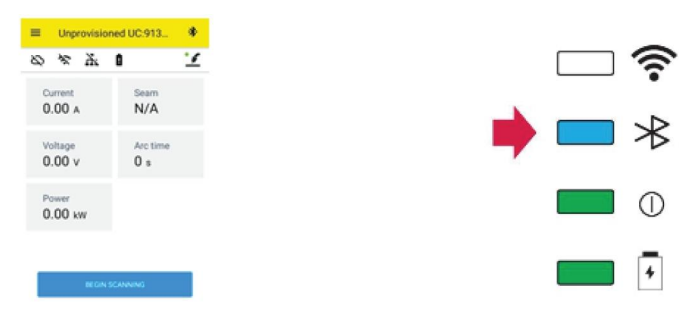

# **4.4.5 Branchement du connecteur universel WeldCloud™ à un réseau Wi-Fi local et à la plateforme infonuagique WeldCloud**

- 1. 1. Créez un site dans WeldCloud ou assurez-vous qu'un site existant est accessible par votre compte. Voir XXX.
- 2. 2. Dans WeldCloud Link, cliquez sur le bouton du menu dans le coin supérieur gauche pour ouvrir le menu.
- 3. Cliquez sur *Configuration de l'unité de soudage*.
- 4. Connectez-vous à l'appareil.
- 5. Ouvrez une session dans WeldCloud à l'aide d'un compte ayant accès au site voulu.

6. Cliquez sur *NOUVELLE CONFIGURATION* pour configurer un nouveau connecteur universel.

*IMPORTER UNE CONFIGURATION EXISTANTE* peut être utilisé pour reconfigurer un connecteur universel lorsqu'un actif est déjà créé dans WeldCloud.

*PARAMÈTRES RÉSEAU* peut être utilisé pour modifier vos paramètres Wi-Fi.

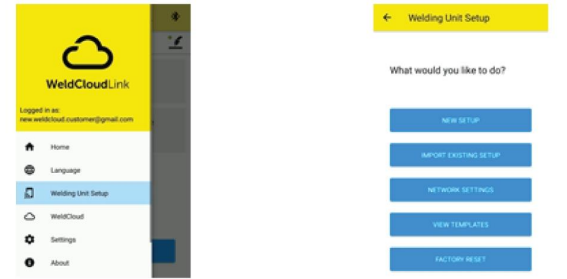

- 7. Ouvrez une session en utilisant votre mot de passe d'unité de soudage. Le mot de passe par défaut pour le connecteur universel est « *gateway* ».
- 8. Définissez un nouveau mot de passe et enregistrez cette information. Si vous oubliez votre mot de passe, vous pouvez effectuer une réinitialisation aux valeurs d'usine à l'aide du mot de passe de service « *gatewayreset* ».
- 9. Cliquez sur Wi-Fi et ajoutez le SSID et le mot de passe. Enregistrez-le comme modèle si vous souhaitez configurer plusieurs appareils. Si vous avez un modèle précédent, vous pouvez l'utiliser en le sélectionnant dans la liste des modèles.

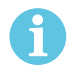

#### **REMARQUE!**

Le connecteur universel utilise la communication sans fil. La connexion filaire n'est pas applicable à ce produit.

10. Cliquez sur *SUIVANT* lorsque vous avez terminé.

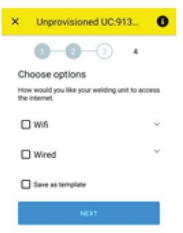

11. Entrez un nom d'*affichage* qui sera affiché dans WeldCloud et pour l'interface Bluetooth.

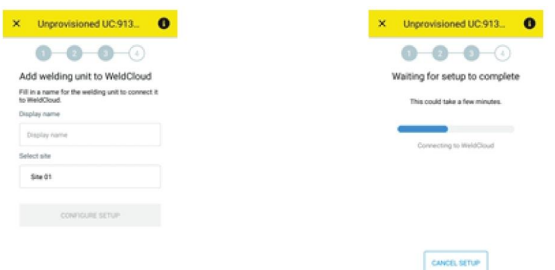

- 12. Cliquez sur *Sélectionner le site* qui sera utilisé dans WeldCloud.
- 13. Cliquez sur *CONFIGURATION*.
- 14. Attendez que la configuration soit terminée.

#### **4.4.6 Configuration de paramètres de soudage supplémentaires**

Il est possible d'ajouter des renseignements supplémentaires à vos séances de soudure dans WeldCloud Fleet ou dans WeldCloud Link.

Dans WeldCloud Fleet, vous ajoutez des informations dans les pages de la machine.

- <span id="page-16-0"></span>1. Allez à *Machines et stations* et *Affichage de liste*.
- 2. Cliquez sur la machine à laquelle vous désirez ajouter des renseignements.
- 3. Dans la carte *Information sur la soudure*, cliquez sur *Modifier* et entrez l'*opérateur*, le *D.M.O.S.*, le *numéro de la pièce*, le *bon de travail* ou le *fil*.
- 4. Cliquez sur *Enregistrer*.

Pour ajouter de l'information par l'intermédiaire de l'application mobile WeldCloud Link, vous devez d'abord créer un groupe d'opérateurs avec le connecteur universel et tout opérateur qui utilisera le système.

- 1. Ouvrez une session dans WeldCloud et allez à WeldCloud Fleet.
- 2. Dans le menu de gauche, allez à *Gestion des opérateurs* et *Opérateurs*.
- 3. Cliquez sur *Ajouter un opérateur* et ajoutez tout utilisateur de WeldCloud en tant qu'opérateur ou invitez un nouvel utilisateur à l'aide de son adresse courriel.
- 4. Dans le menu de gauche, allez à *Gestion des opérateurs* et *Groupes*.
- 5. Cliquez sur *Créer un groupe* et entrez un *Nom de groupe*.
- 6. Sous l'onglet *MACHINES*, cliquez sur *Ajouter une machine*, sélectionnez les machines et cliquez sur *Ajouter*.
- 7. Sous l'onglet *MACHINES*, définissez les autorisations dans la liste déroulante.
- 8. Sous l'onglet *OPÉRATEURS*, cliquez sur *Ajouter des opérateurs*, sélectionnez les opérateurs, puis cliquez sur *Ajouter*.
- 9. Cliquez sur *Enregistrer*.

Dans WeldCloud Link :

- 1. Établissez la connexion avec le connecteur universel.
- 2. Ouvrez une session dans votre compte WeldCloud.
- 3. À l'écran d'affichage en direct, cliquez sur *COMMENCER LA NUMÉRISATION*. Si un nom d'utilisateur et un mot de passe sont demandés, cela signifie que vous n'êtes pas connecté à WeldCloud Link ou que votre code d'opérateur a été rejeté. Assurez-vous d'avoir configuré le groupe d'opérateurs comme ci-dessus. Vous pouvez également essayer de redémarrer le connecteur universel pour mettre à jour les opérateurs valides.
- 4. Cliquez sur *Numériser* pour utiliser l'appareil photo ou le lecteur de codes à barres intégré, puis balayez tout code à barres ou code QR pour ajouter des renseignements.

Sélectionnez le type d'article balayé, comme une électrode, un lot d'électrodes, un flux, un lot de flux, un gaz, une pièce, une étiquette, un fil, un lot de fils, un bon de travail ou le D.M.O.S.

Le type d'étiquette peut être utilisé pour des éléments qui ne correspondent à aucune autre catégorie.

#### **REMARQUE!** Ň

La coche indique que l'article a été envoyé au connecteur universel. Si l'élément n'est pas envoyé correctement, vous pouvez cliquer sur l'icône *Actualiser*.

5. Pour supprimer des éléments, cliquez sur l'icône de la *corbeille* ou sur le bouton *EFFACER*.

#### **4.4.7 Réinitialisation aux valeurs d'usine**

Pour effacer toutes les données d'utilisateur, les configurations du connecteur universel et pour réinitialiser le mot de passe de l'unité de soudage, une réinitialisation aux valeurs d'usine peut être effectuée.

- 1. Connectez-vous au connecteur universel avec WeldCloud Link.
- 2. Allez à *Configuration de l'unité de soudage* dans le menu de gauche.
- 3. Cliquez sur *Réinitialisation aux valeurs d'usine*.
- 4. Entrez le mot de passe de votre unité de soudage ou utilisez le mot de passe de service « *gatewayreset* ».
- 5. Cliquez sur *EFFECTUER LA RÉINITIALISATION AUX VALEURS D'USINE*.

La réinitialisation aux valeurs d'usine sera alors effectuée.

Il peut se passer un certain temps avant que votre appareil mobile mette à jour le nom du connecteur universel pour *CU non configuré : <numéro de série>*. En cas de problème avec la connexion, redémarrez le connecteur universel ou supprimez l'appariement dans les paramètres Bluetooth de votre appareil mobile.

# **5 FONCTIONNEMENT**

# **5.1 Alimentation**

Pendant le soudage, le connecteur universel WeldCloud™ est alimenté par le circuit de soudage. Il n'est pas nécessaire de brancher l'unité sur une source d'alimentation externe.

Le connecteur universel WeldCloud™ comporte une pile au lithium-ion qui agit comme source d'alimentation d'appoint quand aucun soudage n'est accompli. La pile au lithium-ion se charge pendant le soudage.

# **5.2 Modes de fonctionnement**

Le connecteur universel WeldCloud™ comporte trois modes de fonctionnement :

• **Mode arrêt**

La collecte de données est désactivée. Le système se met sous tension au début du soudage ou quand le bouton-poussoir du boîtier électronique est enfoncé. Le démarrage prend environ 20 secondes, pendant lesquelles aucune donnée de soudage n'est recueillie. Après 60 secondes au total, les connexions Wi-Fi et Bluetooth sont prêtes à être utilisées.

• **Mode veille**

Mode de protection de la pile. Le système s'éveille au début du soudage ou quand le bouton-poussoir du boîtier électronique est enfoncé. L'éveil prend environ 1 seconde, pendant laquelle aucune donnée de soudage n'est recueillie. Si aucune activité de soudage n'est détectée pendant 2 heures, le système passe automatiquement au mode arrêt.

• **Mode marche**

Le système peut recueillir des données. La détection du début du soudage prend environ 1 seconde, pendant laquelle aucune donnée de soudage n'est recueillie. Le système se mettra en veille 5 secondes après une soudure.

Si l'application mobile est connectée, le système sera activé pendant 20 minutes. Si le système a été mis en marche à l'aide du bouton-poussoir, il sera également allumé pendant 20 minutes.

Il est possible en tout temps de mettre le connecteur universel WeldCloud™ sous tension et hors tension manuellement au moyen du bouton-poussoir du boîtier électronique.

# **5.3 Voyants d'état**

Quatre voyants d'état (DEL – diodes électroluminescentes) sont situés sur le boîtier électronique.

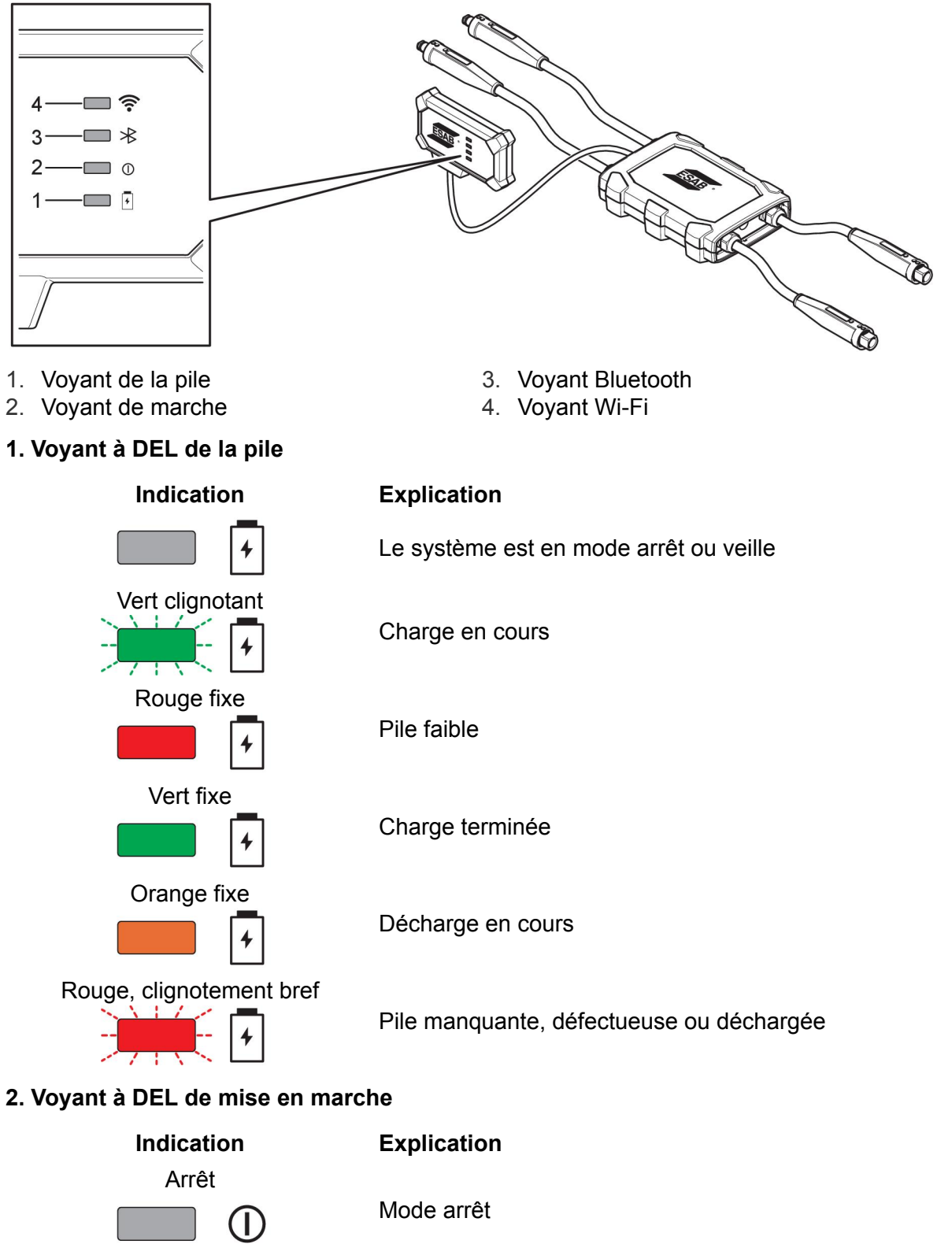

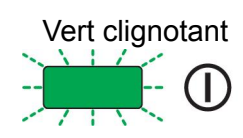

Démarrage en cours

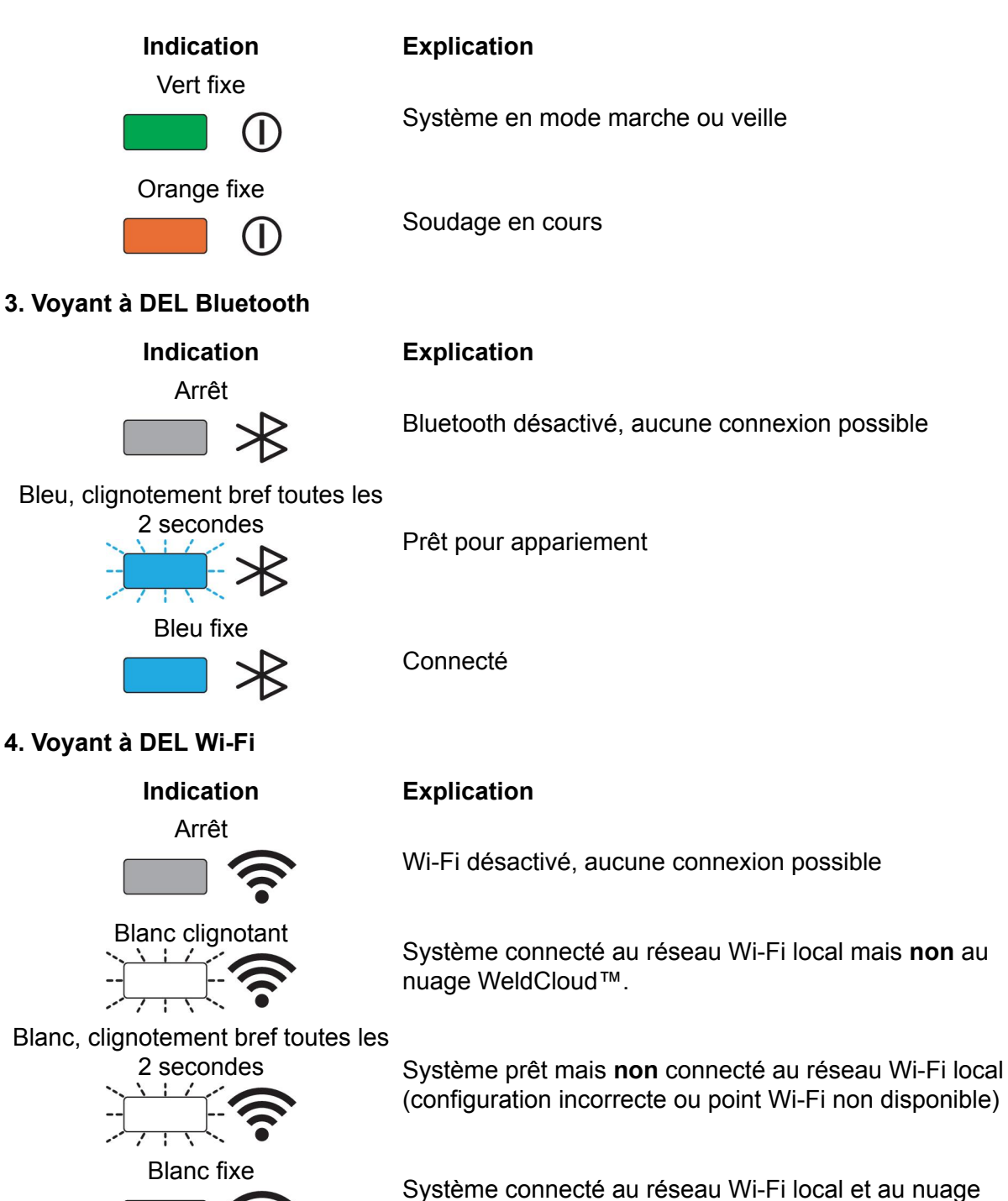

WeldCloud™

# **5.4 Mesure et stockage des données**

Le connecteur universel WeldCloud™ mesure les valeurs moyennes absolues du courant de soudage et de la tension de soudage. Les données sont recueillies par échantillonnage haute vitesse. L'établissement de la valeur moyenne des données, à 10 échantillons par seconde, permet de limiter la quantité de données envoyées dans le nuage WeldCloud™.

La quantité de données créées et stockées pour chaque soudure dépend de différents facteurs :

- La durée du soudage
- La quantité d'informations entrées dans le système avant le soudage

 $\mathbf{f}$ 

Après chaque soudure, les données sont automatiquement envoyées dans WeldCloud™. Si la connexion au nuage est perdue, les données sont stockées à l'interne dans le connecteur universel WeldCloud™. Plus de 10 000 joints de soudure de 10 secondes peuvent être entreposés. Si le système est reconnecté, les données stockées dans le connecteur sont automatiquement transférées dans le nuage WeldCloud™.

## **REMARQUE!**

Le courant doit chuter sous 15 A pendant au moins 0,5 seconde pour interrompre l'enregistrement des données. Si deux soudures ou plus sont effectuées sans pause de 0,5 seconde, elles seront enregistrées comme une soudure combinée.

# **5.5 Compatibilité du système de soudage**

Le connecteur universel peut présenter des problèmes lorsqu'il est connecté à certains systèmes.

Le connecteur universel :

- Ne prend pas en charge le soudage dans le méthacrylate de méthyle, car cela peut déclencher le mode de soudage dans certaines sources d'alimentation.
- A une limite de courant maximale de 400 A pour un cycle de service de 100 % et un cycle de service de 500 A pour un cycle de service de 60 %.
- Ne prend pas en charge les sources d'alimentation avec une tension d'essai.

#### **5.5.1 Tension d'essai**

Divers fabricants de sources d'alimentation appliquent une tension d'essai aux câbles de soudage pendant le mode veille. Cette option permet de déterminer s'il y a un court-circuit. Le comportement d'allumage au démarrage est alors modifié en conséquence. Ces tensions d'essai sont généralement inférieures à 24 V (généralement 14 à 18 V) et présentent une résistance élevée. Si l'électrode du fil touche la pièce à travailler pendant le mode veille, cette tension d'essai se rétracte (moins de 2 V).

Les composants électroniques actuels du connecteur universel ne peuvent pas distinguer ces tensions d'essai des vraies tensions de soudage. Cela active le connecteur universel, qui essaie alors d'obtenir de l'énergie.

En raison de ces problèmes, les phénomènes suivants peuvent se produire en mode veille de la source d'alimentation :

- La commutation continue du connecteur universel, même sans courant de soudage.
- Un courant et une tension incorrects s'affichent sur l'appareil mobile.
- Des soudures potentiellement courtes dans le nuage WeldCloud avec de mauvaises valeurs.
- Une décharge de la batterie.

Pour identifier la tension d'essai :

- 1. Raccordez le connecteur universel à la source d'alimentation.
- 2. Mettez en marche la source d'alimentation et sélectionnez un programme de soudage MIG/MAG normal.
- 3. Vérifiez que la source d'alimentation est en mode veille et non soudage.
- 4. Observez le connecteur universel. Le connecteur universel peut être démarré en mettant la source d'alimentation en marche.

Au bout de 20 minutes ou moins, il passe en mode veille. Il doit rester en mode veille pendant au moins 2 minutes quand la source d'alimentation n'est pas en cours de soudage.

Si le connecteur universel démarre sans soudure ou se réveille continuellement sans soudure, cela signifie que la source d'alimentation n'est pas appropriée pour le moment.

# **6 MAINTENANCE**

# **REMARQUE!**

Un entretien régulier garantit la sécurité et la fiabilité du matériel.

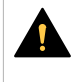

 $\mathbf{a}$ 

## **PRUDENCE!**

Toute promesse de garantie de la part du fournisseur cesse d'être applicable si le client tente la moindre action pour réparer lui-même un défaut du produit durant la période de garantie.

# **6.1 Contrôle et nettoyage**

Nettoyer au besoin les boîtes, les câbles et les connecteurs du système du connecteur universel WeldCloud™ avec un chiffon sec, en conformité avec les pratiques d'atelier habituelles.

# **6.2 Validation**

Il est recommandé de vérifier régulièrement la précision du capteur externe. Cette mesure peut être coordonnée avec les vérifications effectuées sur le reste de l'équipement de soudage. Si la précision du capteur est hors tolérances, communiquer avec un distributeur ou un centre de service agréé par ESAB pour obtenir de l'aide.

# **6.3 Charge de la pile au lithium-ion**

Normalement, la pile au lithium-ion se charge dans le boîtier électronique pendant le soudage. S'il faut charger la pile au lithium-ion alors qu'aucune activité de soudage n'a cours, il est possible de la retirer du boîtier et de la charger avec un chargeur. Utiliser un chargeur de type L1 pour piles au lithium-ion 18650. Utiliser uniquement des chargeurs de type CCCV (courant constant et tension constante). Ne pas charger plus de 4,2 V. L'utilisation de tout autre type de chargeur entraîne un risque d'incendie.

## **6.3.1 Ranger le connecteur universel**

Si le connecteur universel WeldCloud™ est remisé, vérifier que la pile au lithium-ion est chargée à bloc. Pour les entreposages plus longs, retirer la pile au lithium-ion du boîtier électronique! Avant d'utiliser de nouveau le connecteur universel WeldCloud™, charger la pile au lithium-ion avec le chargeur fourni.

# **7 DÉPANNAGE**

Procéder aux vérifications et contrôles recommandés suivants avant de faire appel au service technique agréé.

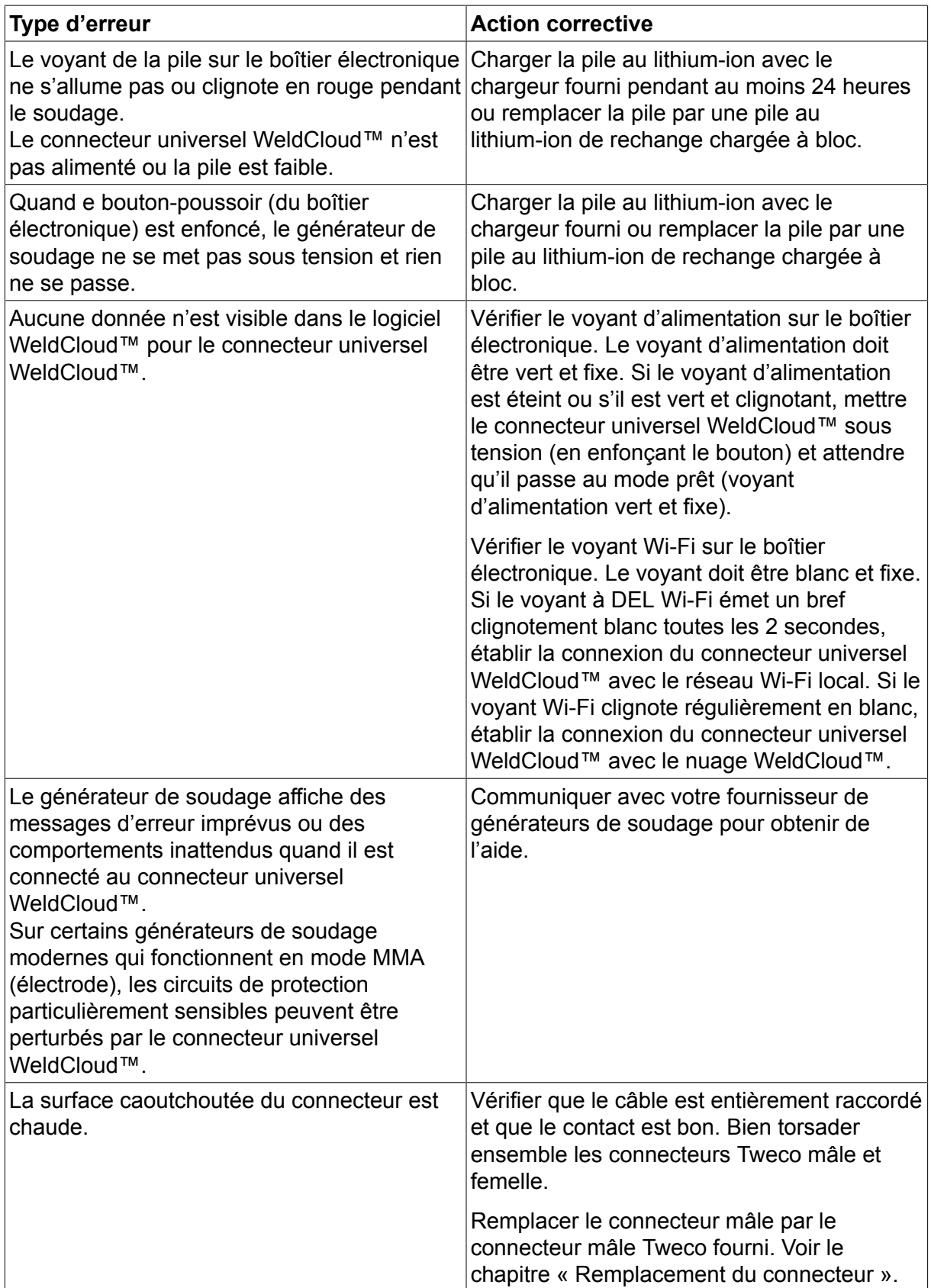

# **8 COMMANDE DE PIÈCES DE RECHANGE**

Le connecteur universel WeldCloud™ est conçu et testé conformément aux normes internationales et européennes **IEC/EN 60974-1** et **IEC/EN 60974-10 classe A**. Il incombe à l'unité de service qui a effectué les travaux d'entretien ou de réparation de s'assurer que le produit est toujours conforme aux normes mentionnées.

Les pièces de rechange et les pièces d'usure peuvent être commandées auprès de votre distributeur ESAB le plus proche en visitant le site esab.com. À la commande, mentionner le type de produit, le numéro de série, la désignation et la référence correspondant à la liste des pièces. Cette information permet un meilleur traitement des commandes et garantit la conformité de la livraison.

# **DIAGRAMME**

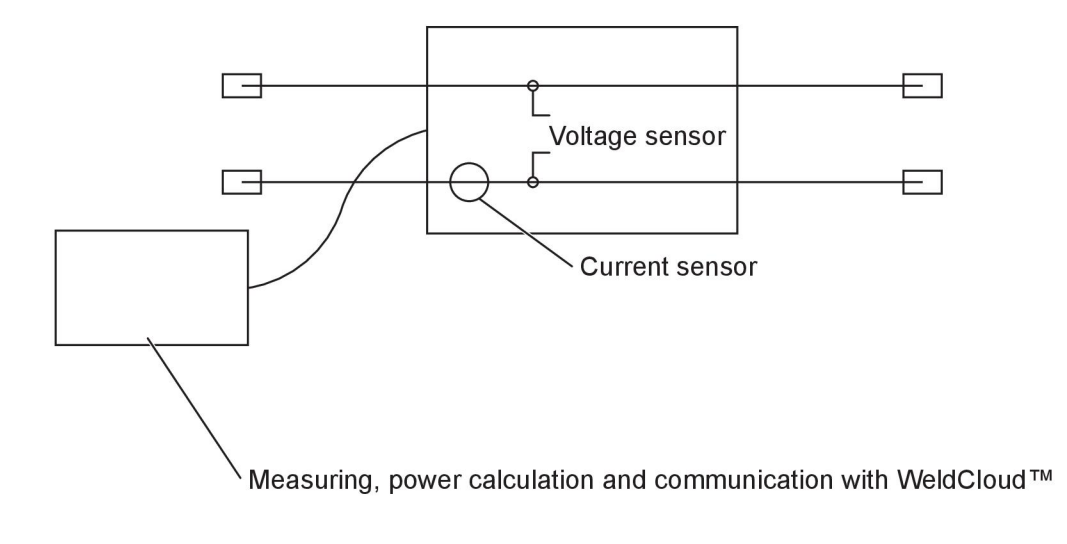

# **RÉFÉRENCES POUR COMMANDE**

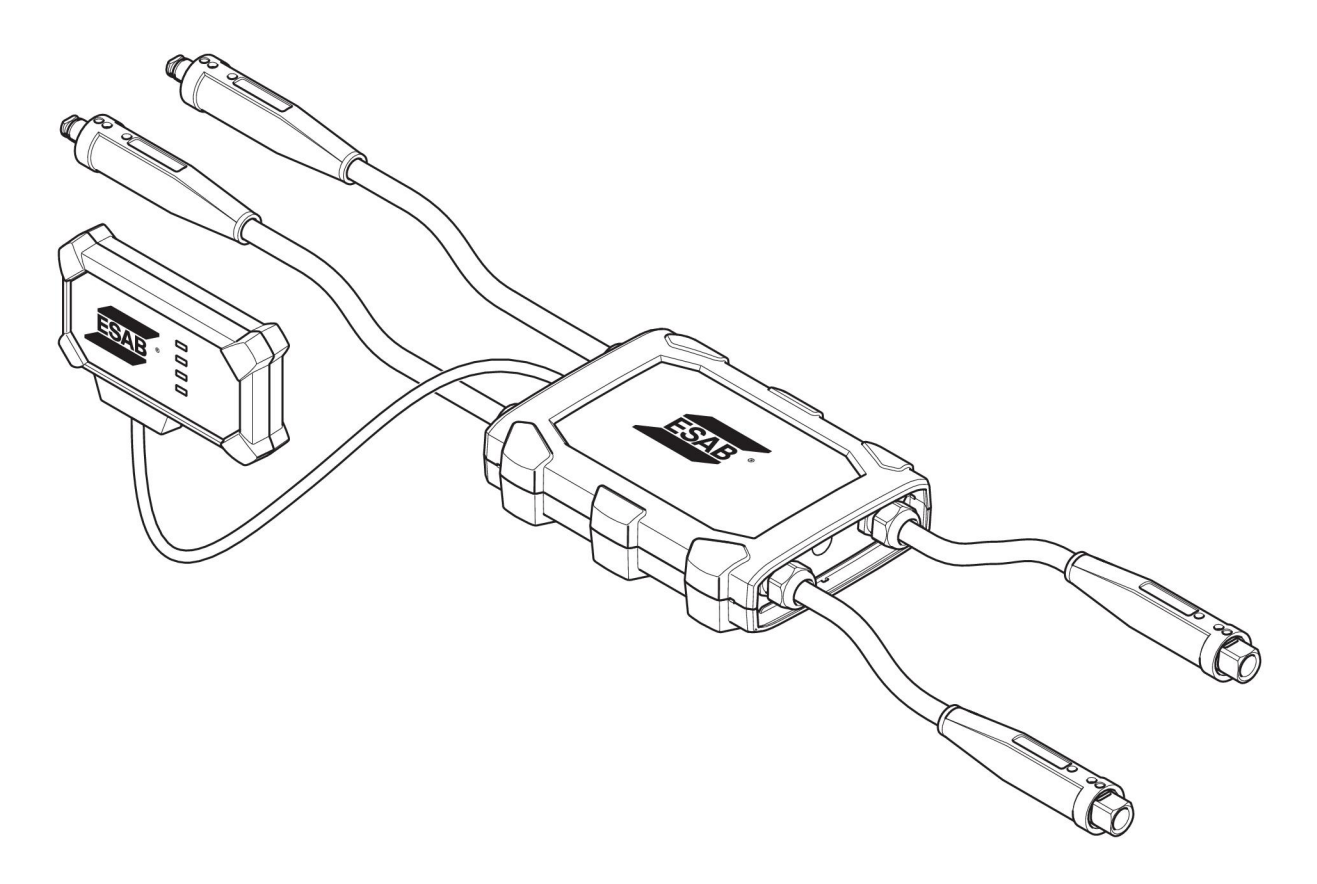

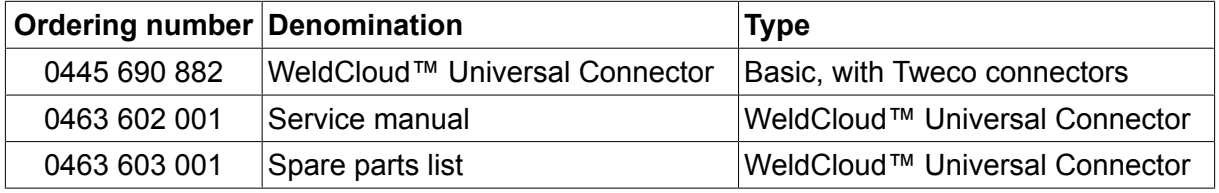

# **PIÈCES D'USURE**

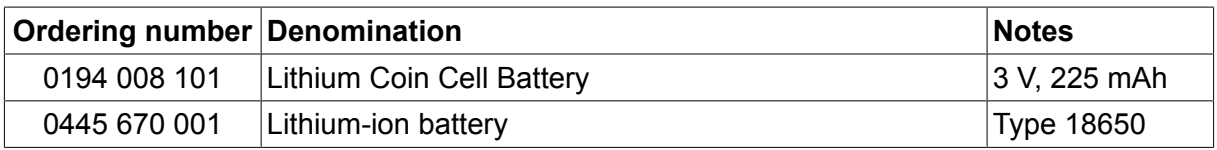

# **ACCESSOIRES**

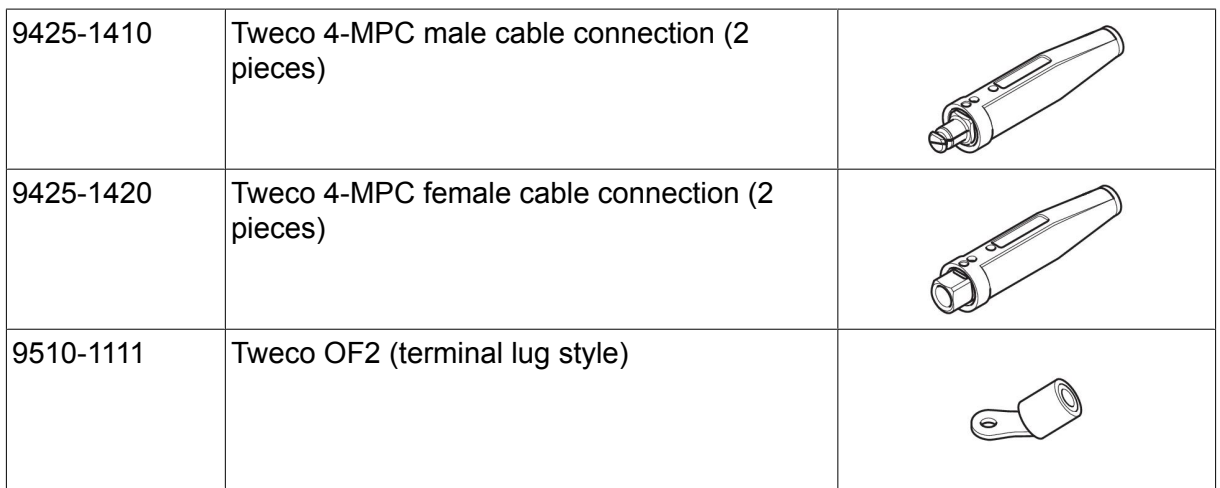

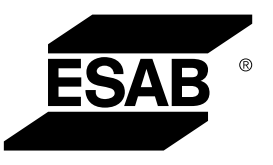

# A WORLD OF PRODUCTS AND SOLUTIONS.

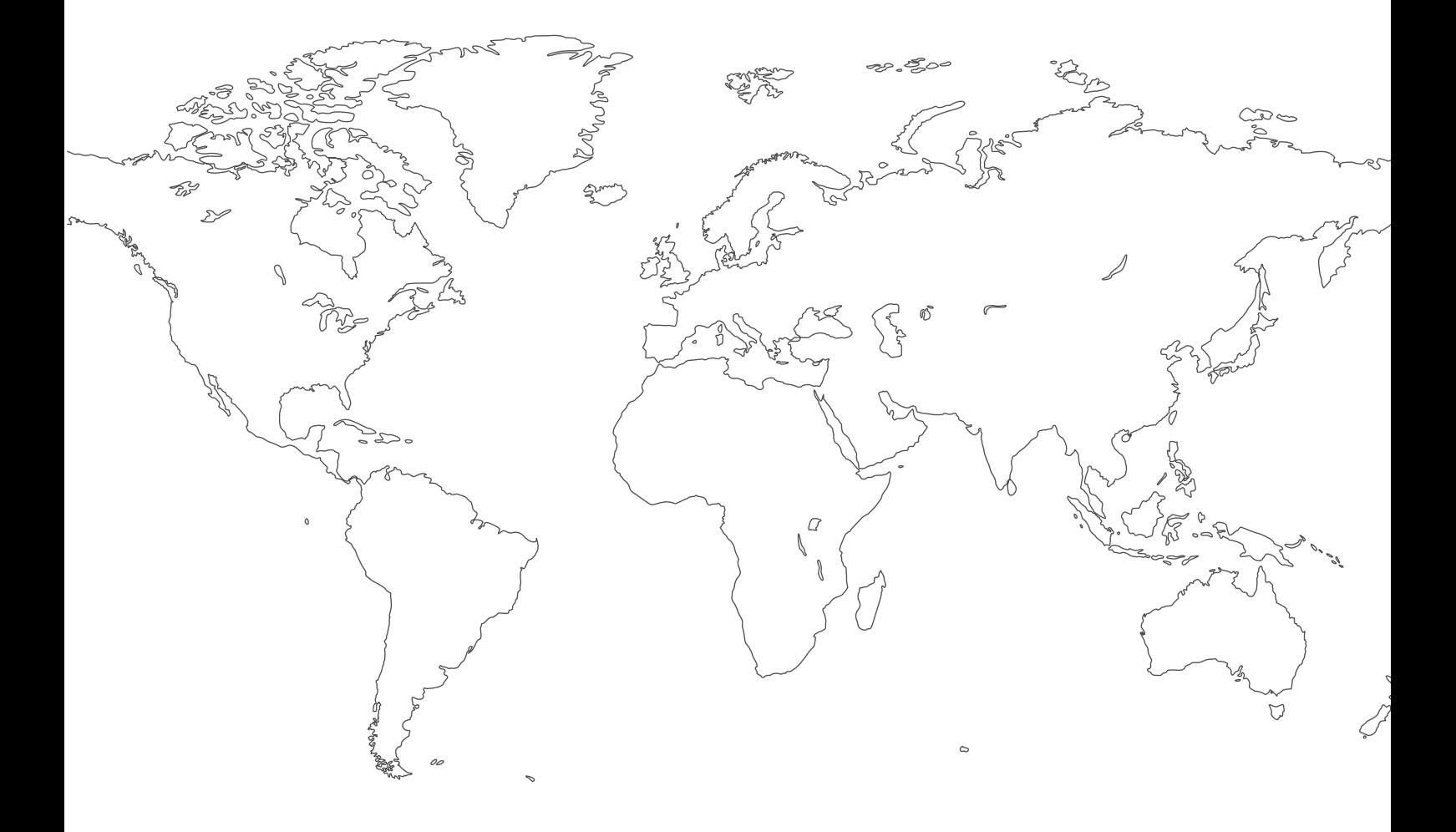

**For contact information visit [esab.com](http://www.esab.com) ESAB AB, Lindholmsallén 9, Box 8004, 402 77 Gothenburg, Sweden, Phone +46 (0) 31 50 90 00**

**http://manuals.esab.com**

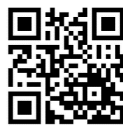

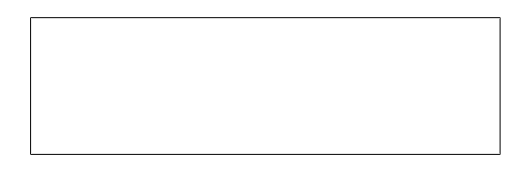